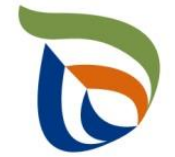

Elinkeino-, liikenne- ja ympäristökeskus Närings-, trafik- och miljöcentralen Centre for Economic Development, Transport and the Environment

# Anvisningar för TURRE

Anvisningar för ifyllande av basuppgifter och tilläggning av bilagor

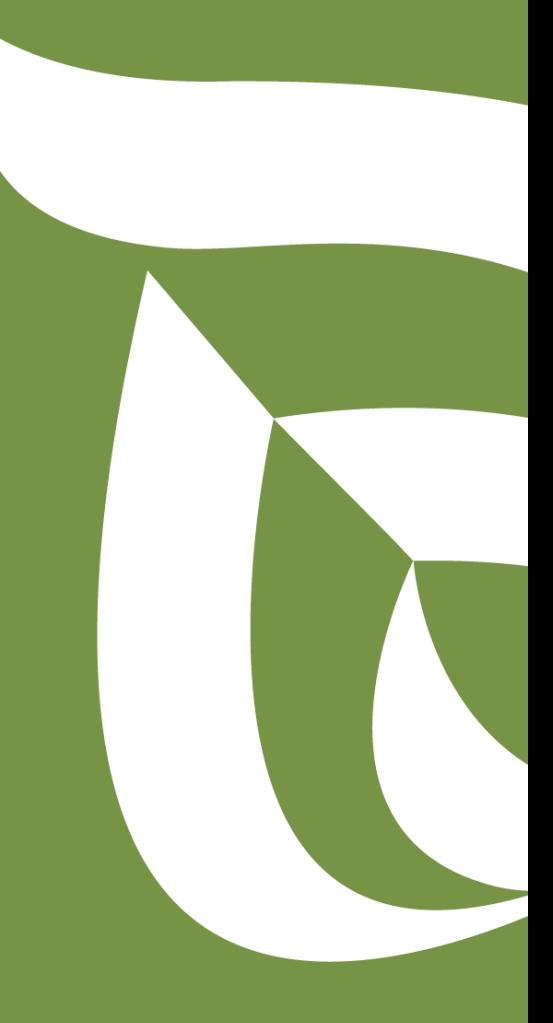

29.10.2020

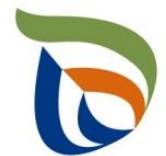

Elinkeino-, liikenne- ja ympäristökeskus Närings-, trafik- och miljöcentralen Centre for Economic Development, Transport and the Environment

## **Basuppgifter**

#### Faktureringsinformation och kontaktperson

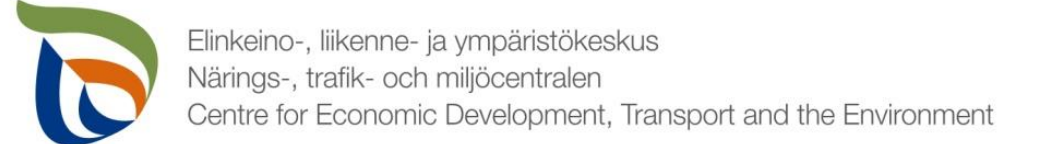

### **Basuppgifter**

- I punkten "Basfakta om kunden" finns två blanketter under "Yleinen raportointi"
	- **Faktureringsinformation**
	- **Kontaktpersoner**
- **Elder Uppgifterna kan ändras genom att klicka på knappen REDIGERA**

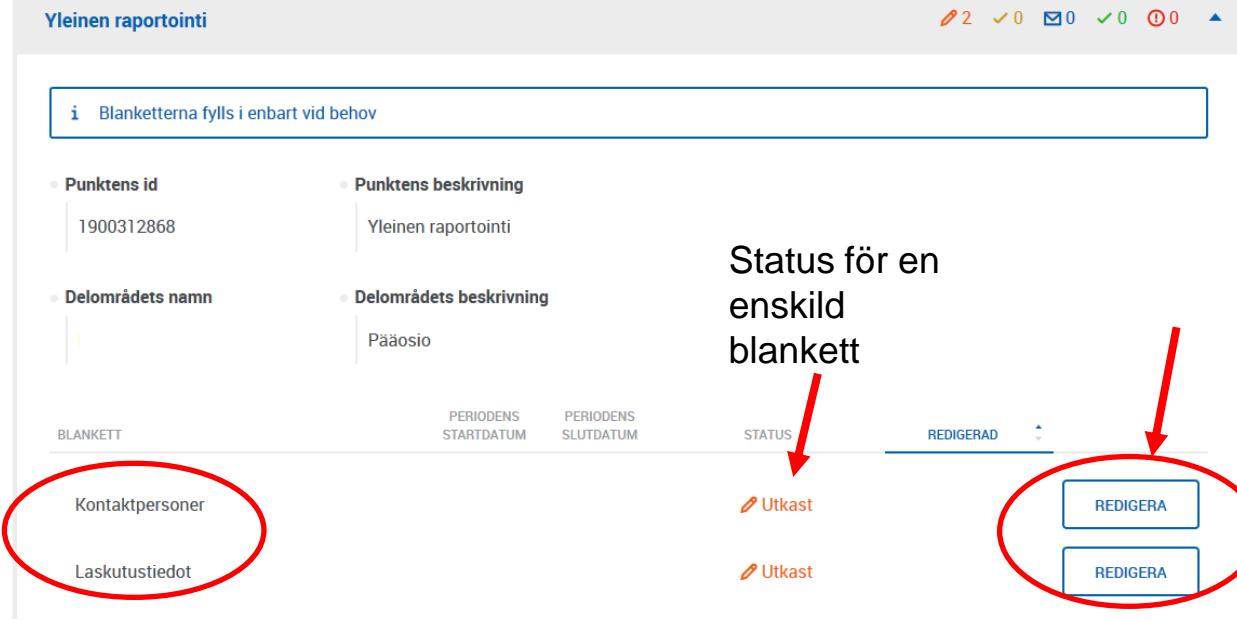

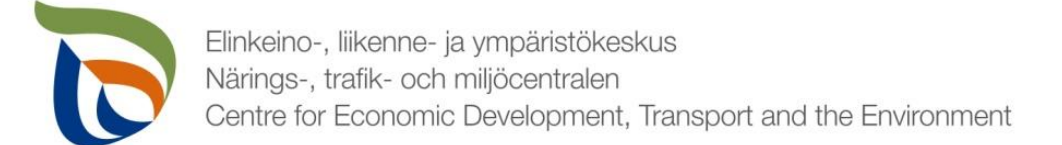

#### Faktureringsinformation 1/2

**Faktureringsinformation** 

- Lägg till behövlig företagsinformation för fakturering (**namn, FOnummer, adress**)
- Välj **intäktsslag**. För producentsammanslutningar och retursystem för dryckesförpackningar finns olika alternativ i samma rullgardinsmeny.

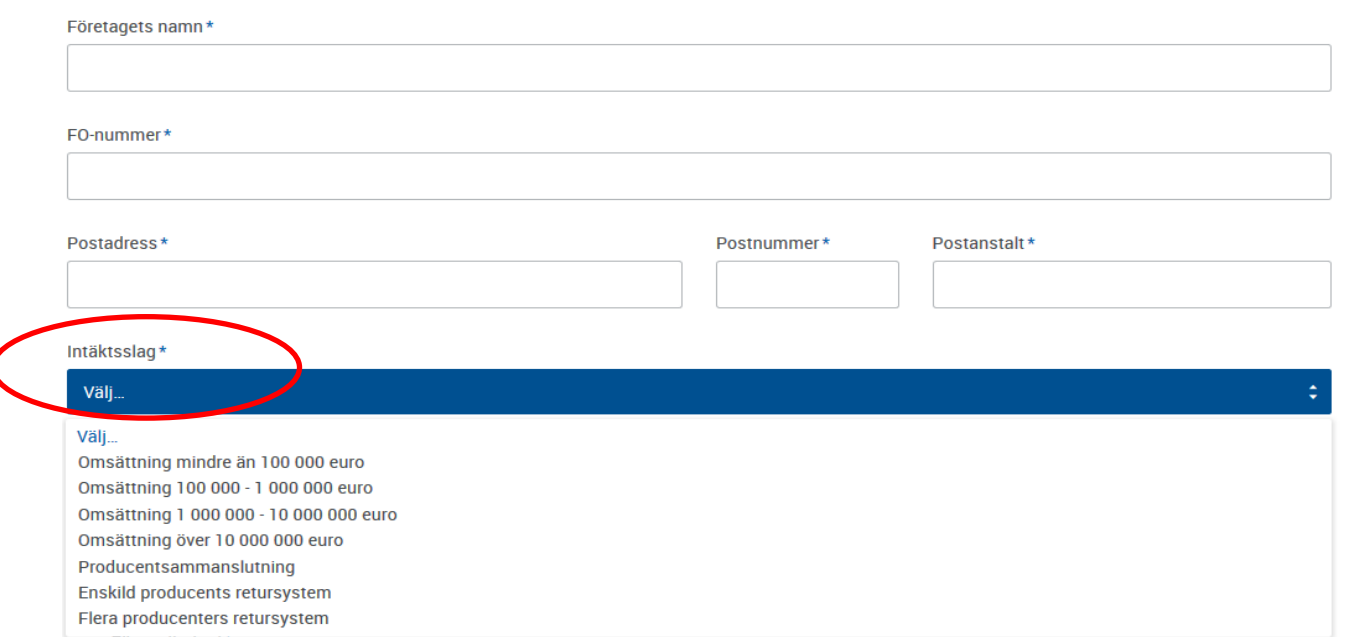

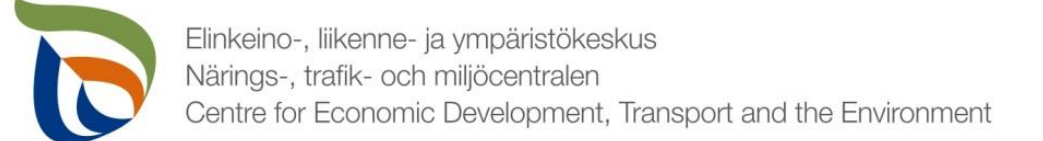

#### Faktureringsinformation 2/2

- Välj, om du vill ha fakturan som **nätfaktura** eller **pappersfaktura**
- För pappersfakturan välj "Faktureringsadress" och ange faktureringsinformationen

Klar att skickas

- För nätfakturan ange nätfaktureringsadressen/EDI-koden samt förmedlarkoden
- Du kan också ange faktureringsreferens/Purchase Order-nummer (PO) i blanketten, om det behövs för företagets internfakturering.

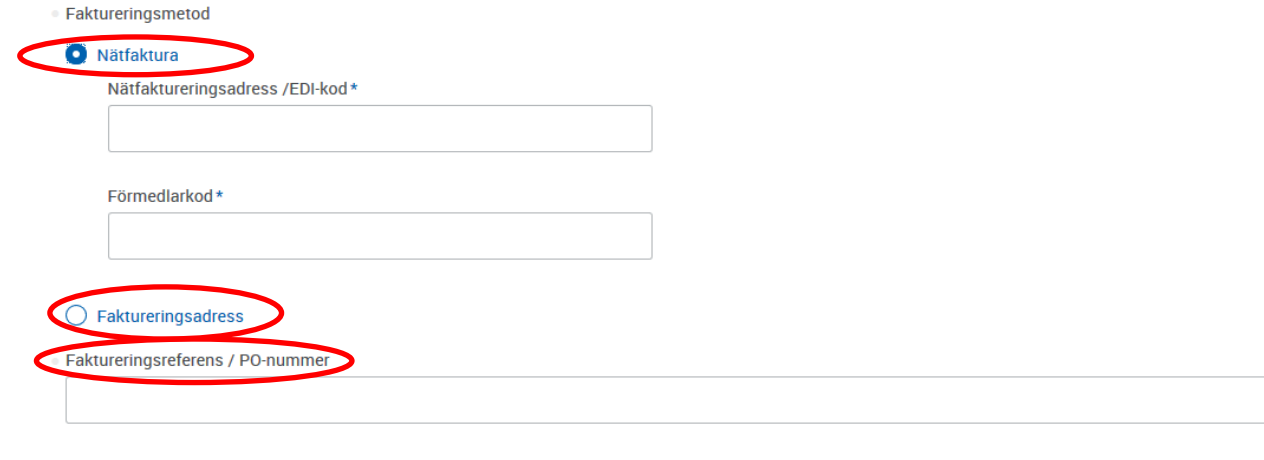

**STÄNG** 

**MELLANSPARA** 

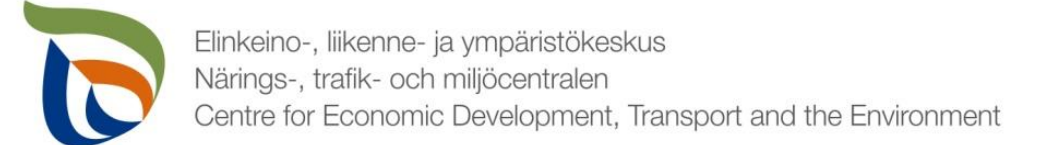

#### Kontaktperson 1/2

- Om företaget har fastställt kontaktpersoner kan du välja den rätta kontaktpersonen i **Primär kontaktperson**- rullgardinsmeny.
- Om företaget inte har fastställt kontaktpersoner kan du lägga till en kontaktperson genom att klicka på **+SÖK.**
- Genom att klicka på SÖK-knapp, öppnas knappen **Lägg till ny** (se nästa bild)

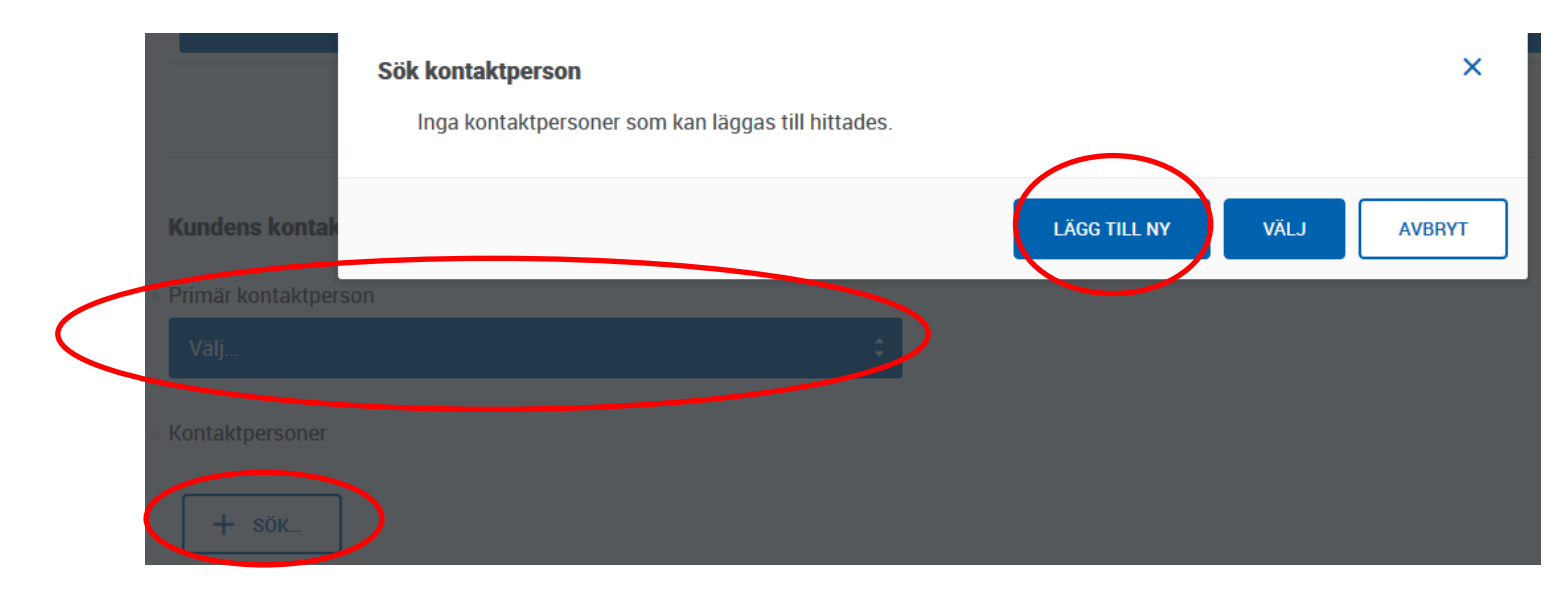

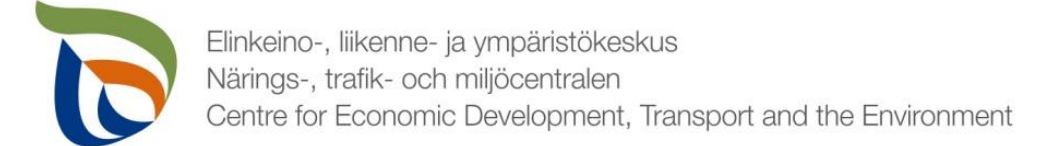

#### Kontaktperson 2/2

- När du lägger till en ny kontaktperson ska behövliga kontaktuppgifter fyllas i blanketten
- **· Du kan lägga till kontaktpersonens telfonnummer genom att klicka på +MER** längst ner på sidan.
- Du kan ta bort kontaktpersoner genom att klicka på det röda **X Ta bort**

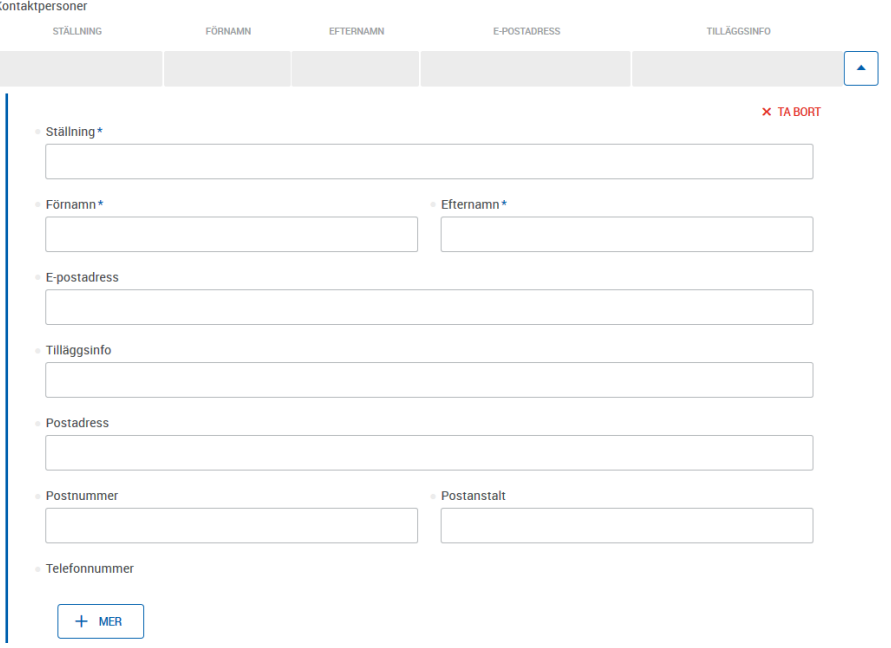

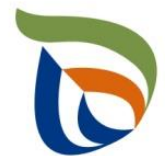

Elinkeino-, liikenne- ja ympäristökeskus Närings-, trafik- och miljöcentralen Centre for Economic Development, Transport and the Environment

### **Filer**

Bilagor

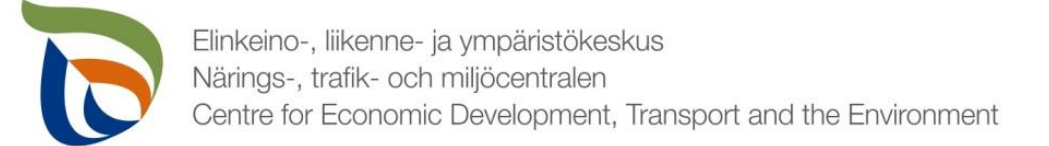

### Filer 1/2

- Skicka behövliga bilagor genom punkten Bilagor:
	- Bl.a. en redogörelse för solvens, informering under rapporteringsåret, en informationsplan för innevarande år
	- Andra möjliga rapporter/bilagor som tillsynsmyndigheten har begärt, såsom uppgifter från egenkontroll
- Välj "Allmän rapportering" och då öppnas den följande vyn
- Klicka på **REDIGERA** och börja ladda upp filerna

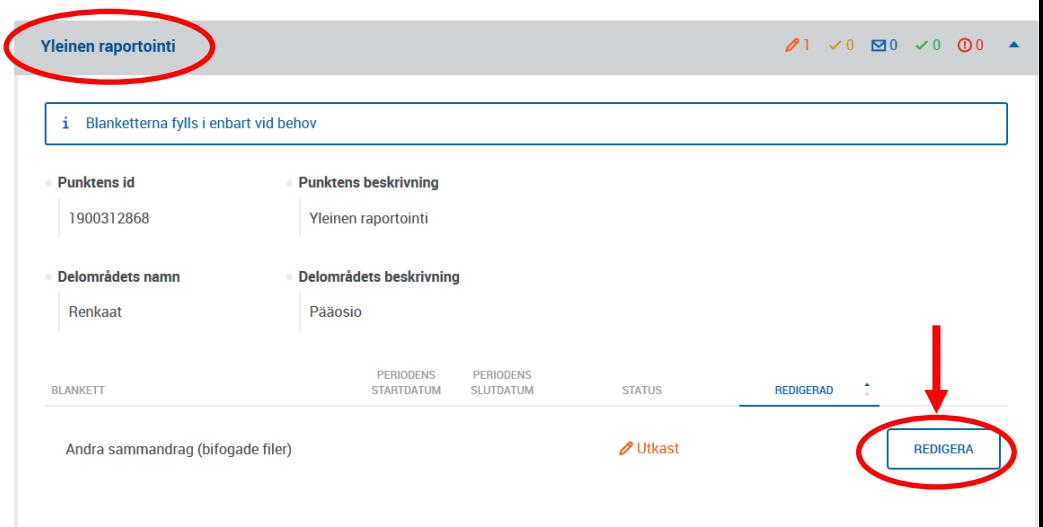

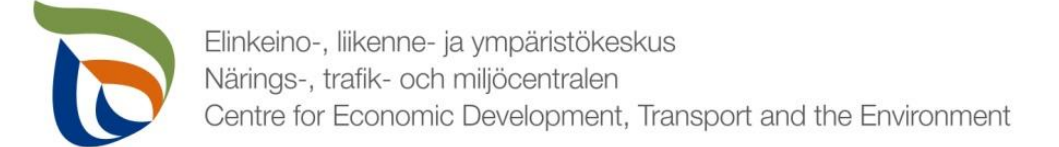

#### Filer 2/2

#### Du kan ladda upp filer på två olika sätt:

- 1. Välj de bilagor du vill ladda upp från datorn och dra filerna till området som markerats med röd färg
- 2. Tryck på "klicka för att bläddra" för att välja filerna manuellt

**Bifogade filer** 

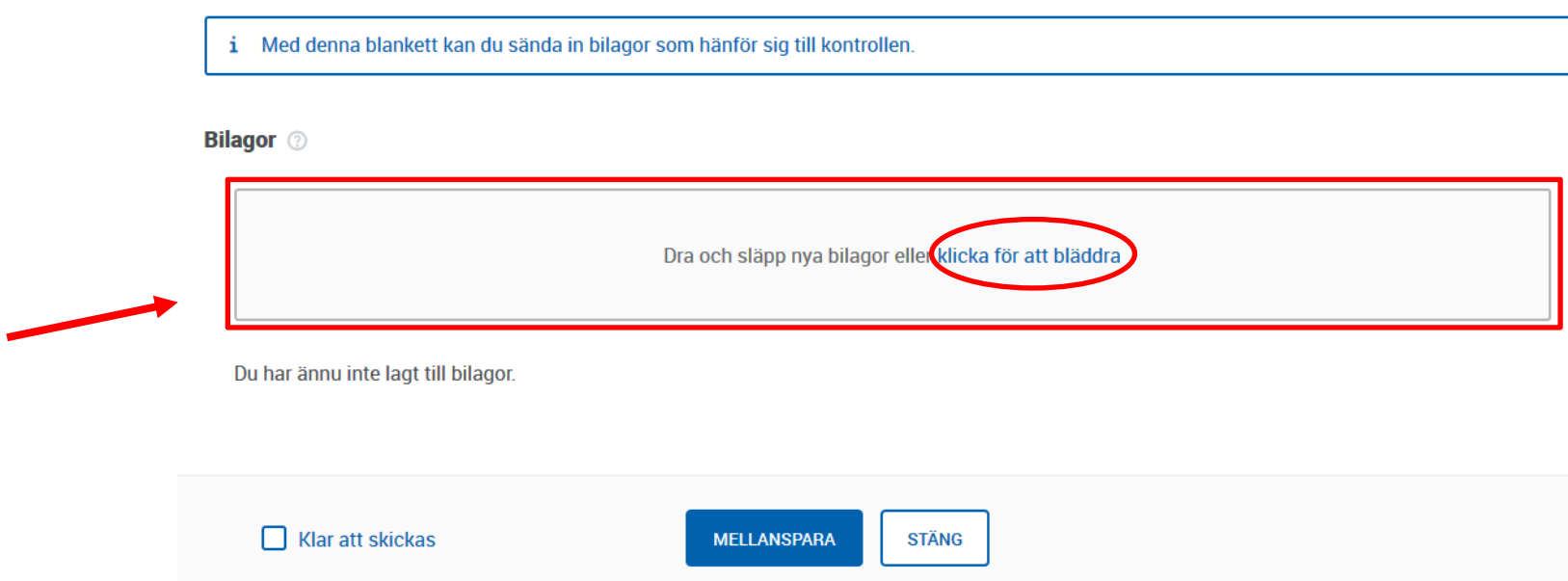

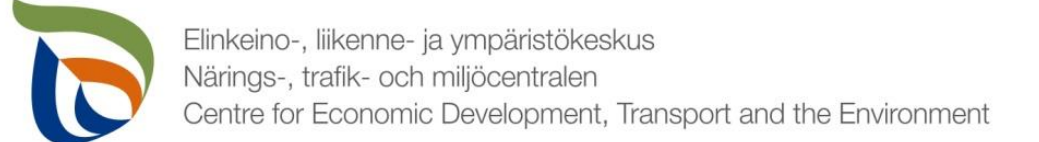

## Färdig rapport

- Du kan spara rapport för att fortsätta senare vid behov
	- Om du fortsätter fylla i rapporten senare kan den öppnas via fliken **SKRIVBORD** i Regionförvaltningens e-tjänst
- När rapporten är färdig klicka på **Klar att skickas.**
- Efter detta ska rapporten skickas separat (pilen 1)

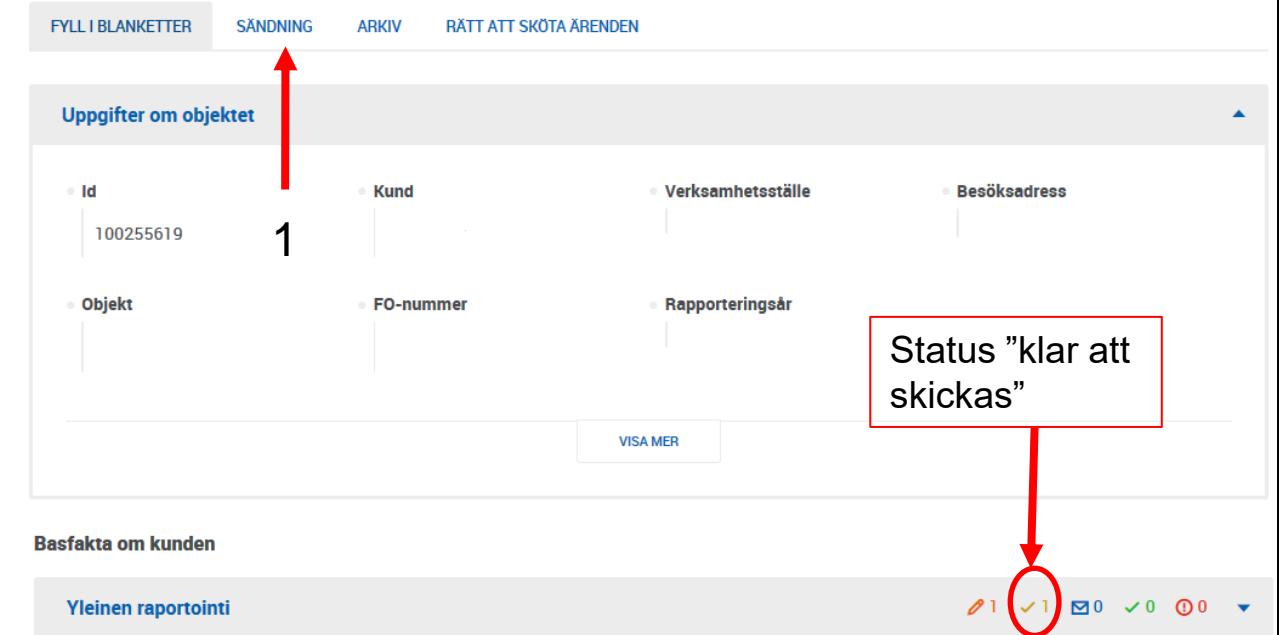

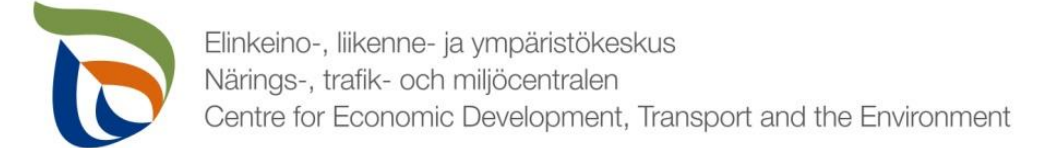

## Sändning

- Blanketten som har status "klar att skickas" syns på fliken **Sändning**
- Du kan förhandsgranska blanketten som PDF-fil genom att klicka på PDF-ikonen till höger
- Skicka blanketten genom att klicka på knappen **SKICKA** nedan (pil 1)

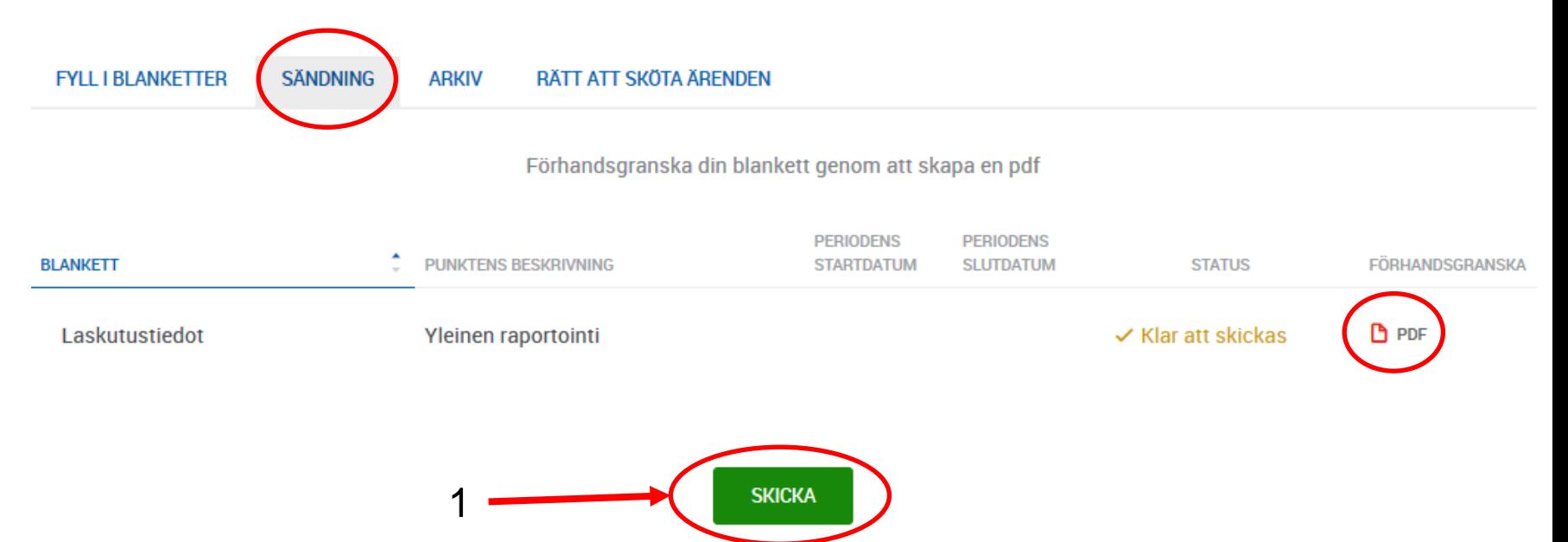